Hi! If you are not familiar with these free tools, "REMOVEBG" and "CANVA", I suggest you watch Jeff's video first, then implement the instructions using this transcript.

All right, first tip.

Add a high-quality LinkedIn profile picture, and cover photo.

**Cover photo.** First, pick a photo where you're smiling at the camera and your chest is in the frame. Don't worry if the background is a bit messy and disorganized.

We'll sort that out later.

Then head on over to Remove BG, a free online tool, and confirm this is a photo you want to use because you only get one (free) chance to download the high-resolution version.

https://removebg.com

Next, make a free CANVA account at <a href="https://canva.com">https://canva.com</a>

Then click, create a design, custom size, 1600 by 1600 pixels, and click, create new design.

Now, on your empty page, you want to first duplicate this page, so you have two empty pages.

Next, on your first empty page, drag and drop your photo without the background over.

And on the second empty page, drag and drop the original photo with the background over. You'll see why in a little bit.

Now, you have two options.

**Option one.** If you want a nice, clean background, you can simply search for a gradient square under the elements tab and select this option. Pick two colors that you like, and make this expand to fill the entire square.

Select back to reposition.

If you want to get fancy, you can also rotate this, and then drag the corners again to fill the entire frame.

**Option two.** is for the 2nd page, containing the photo with the messy background. First click edit image, and adjust as follows:

Move the brightness down by around 10, saturation by around 15. Then at Blur, let's add 10 clicks of blur and boost the vignette up to 50.

And then click the lock icon here.

Next, copy, and then paste the first-page photo (without the background), and move it down to your second page, so it overlays and is on top of the blurred image, like so.

Finally, for this top layer, click edit image again, adjust, see all, add 10 to the brightness, another 10 to contrast, 15 to saturation, and another 15 to warmth.

And this really helps you pop out from the background.

**LinkedIn header background image.** For your LinkedIn header image, it's even simpler.

On your Canva homepage, create a design, search for LinkedIn banner, and make sure you select the 1500 pixel option, because that's the most updated size.

And once you're in, on the left-hand side under the templates tab, again, search for LinkedIn banner.

And you can add a filter for the language that you want. English US for me. Apply filters.

And you can select from one of these pre-populated templates. I like to keep mine simple. So after selecting one, I can literally just double-click and start editing.

Once you're done, click, share, download, and download again. And now, you're ready to upload your new, sexy, improved profile picture and cover photo.

I hope you enjoyed Jeff's presentation and found it useful. If you would like for me to write an optimized resume and LinkedIn profile for you, send an email to my personal address:

## fasthorses1964@gmail.com

You can visit my website at <a href="https://sslduck.com">https://sslduck.com</a> for pricing and services.

I am currently building a complete presentation explaining how to gain LinkedIn's 5-STAR rating, which will totally supercharge the number of job offers that will head your way, including non-advertised offers.

If you would like to receive it free, send a request to be placed on my emailing list to <a href="mailto:fasthorses1964@qmail.com">fasthorses1964@qmail.com</a>

Positive thoughts,

Glenn

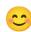

Glenn Mitch Sitter <a href="https://sslduck.com">https://sslduck.com</a>

Notes: Jeff Su is a thought leader in things LinkedIn, resumes and career advice as well as

productivity tools, and hacks. Catch him on YouTube!